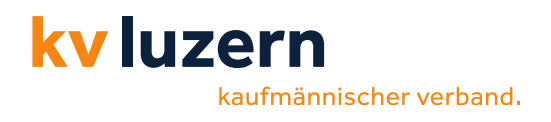

# **Multifaktor-Authentifizierung einrichten Anleitung**

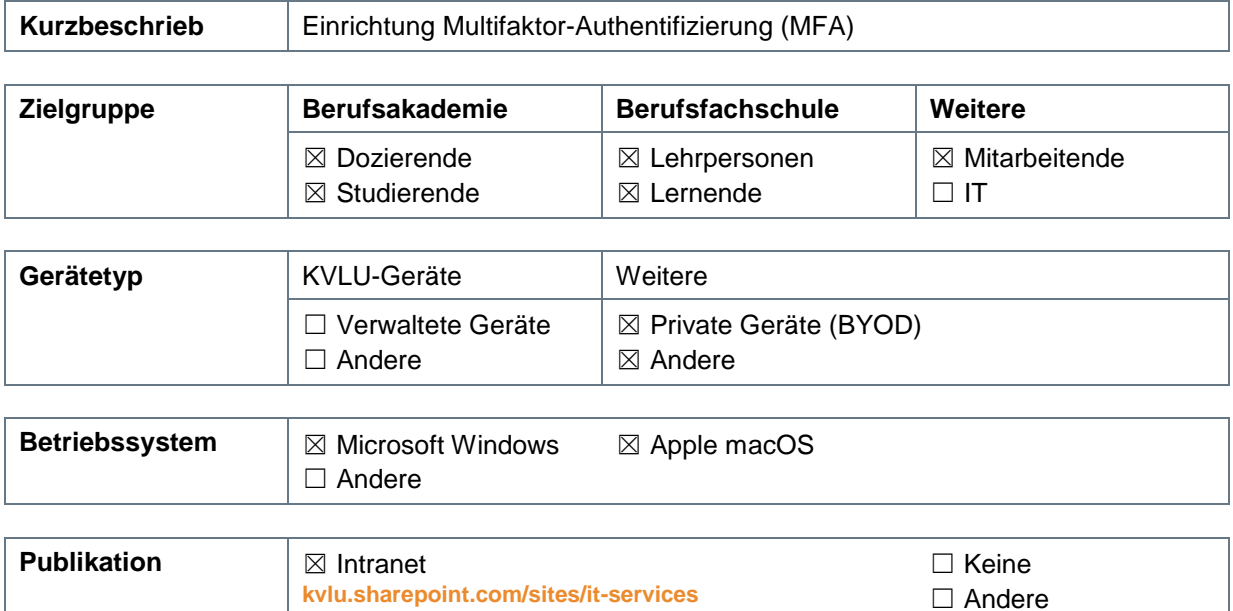

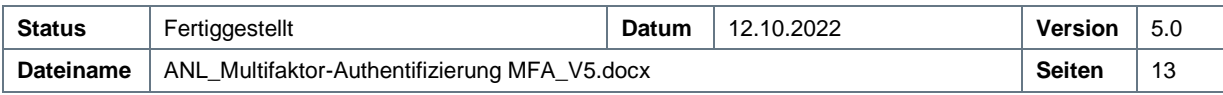

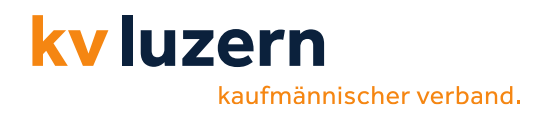

## **Rechtliche Hinweise / Impressum**

Die Inhalte in diesem Dokument werden mit grösstmöglicher Sorgfalt erstellt und entsprechen dem Kenntnisstand zum Zeitpunkt der Erstellung.

Der KV Luzern übernimmt keine Gewähr hinsichtlich der inhaltlichen Richtigkeit, Genauigkeit, Vollständigkeit und Aktualität der Informationen. Aus diesem Grund ist jegliche Haftung für eventuelle Schäden, welche direkt oder indirekt aus der Nutzung dieses Dokumentes entstehen, ausgeschlossen.

Alle genannten Marken- und Produktbezeichnungen sind Warenzeichen oder Eigentum der entsprechenden Inhaber.

Copyright KV Luzern. Alle Rechte vorbehalten.

IT Services, KV Luzern Dreilindenstrasse 20 6006 Luzern, Schweiz **[www.kvlu.ch](http://www.kvlu.ch/)**

## **Kontakt**

E-Mail **[servicedesk@kvlu.ch](mailto:servicedesk@kvlu.ch)** Telefon 041 417 16 99

Dokumentenvorlage 10/2022

## **Dokumentenhistorie**

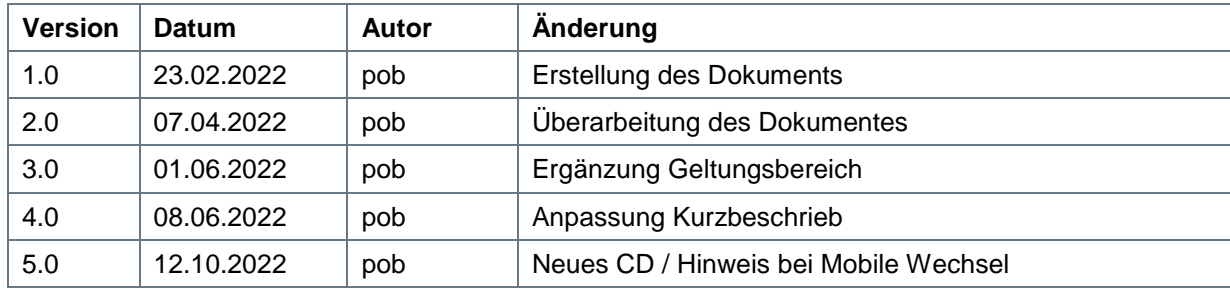

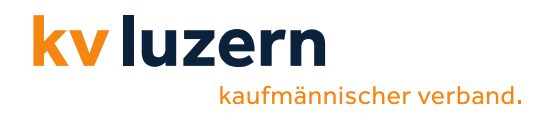

## **Inhalt**

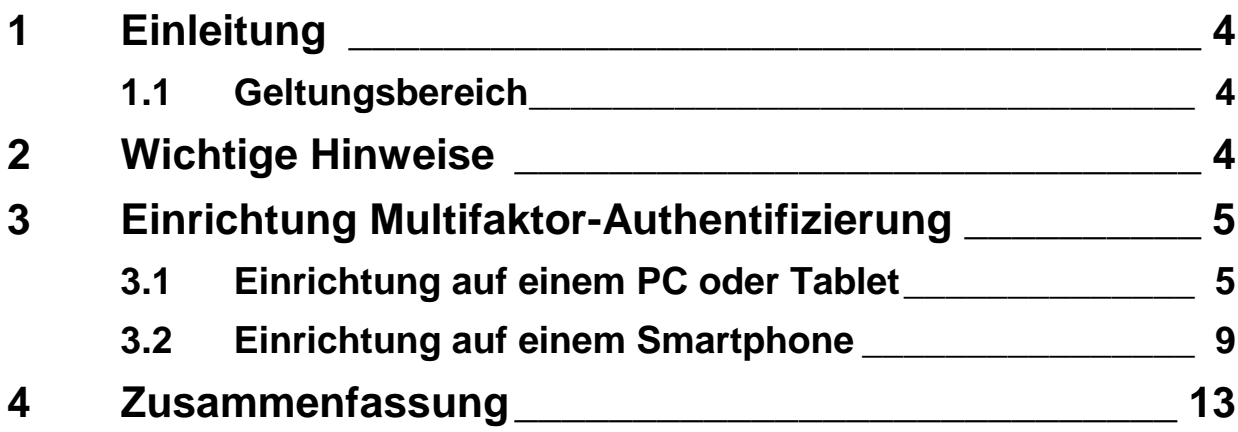

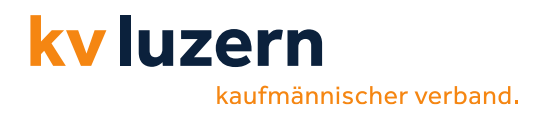

## <span id="page-3-0"></span>**1 Einleitung**

Um beim Zugreifen auf unsere Systeme hohen Sicherheitsanforderungen gerecht zu werden, werden wir das Einwählen durch eine **Multifaktor-Authentifizierung** absichern. Wir setzen dazu die App «*Microsoft Authenticator-App*» ein. Diese Anwendung kann über den «*App Store*» (iPhone) oder «*Play Store*» (Android) kostenlos bezogen und auf dem Smartphone installiert werden.

Das Dokument soll Ihnen dabei helfen, das entsprechende Setup einzurichten und die Microsoft Authenticator App zu nutzen.

### <span id="page-3-1"></span>**1.1 Geltungsbereich**

Interne Netzwerke (KVLU inklusive WLAN) gelten als «vertrauenswürdige» Netze und sind von MFA-Prozessen ausgeschlossen.

### <span id="page-3-2"></span>**2 Wichtige Hinweise**

- Die Microsoft Authenticator-App hat einen integrierten QR-Scanner (Sofern die Anleitung auf die QR-Scan-Funktion Bezug nimmt, verwenden Sie bitte die Authenticator-App zum Scannen des Codes).
- Wir möchten Sie darauf hinweisen, dass beim Wechsel Ihres Smartphones die IT-Abteilung die erneute Einrichtung freischalten muss. Melden Sie sich dazu unter **[servicedesk@kvlu.ch](mailto:servicedesk@kvlu.ch)**.

kaufmännischer verband.

**Microsoft Authenticator** Schützt Ihre Online-Identität. **Microsoft Corporation** Nr. 4 in Produktivität \*\*\*\*\* 4,8 + 22.381 Bewe

Gratis

## <span id="page-4-0"></span>**3 Einrichtung Multifaktor-Authentifizierung**

### <span id="page-4-1"></span>**3.1 Einrichtung auf einem PC oder Tablet**

### **Microsoft Authenticator App auf dem Smartphone installieren**

**1**

ky luzern

**3**

- 1. Gehen Sie auf Ihrem Mobile in den entsprechenden Store («App Store»/»Play Store») und installieren Sie die App.
- 2. Empfehlung die App-Sperre zu deaktivieren:
	- Authenticator App öffnen
	- Oben rechts (oder bei iPhone oben links) die drei Punkte wählen
	- Einstellungen wählen
	- Sicherheit: App-Sperre: Deaktivieren

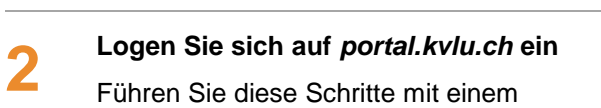

*Webbrowser* durch.

**Weitere Informationen erforderlich**

Klicken Sie auf «*Weiter*».

Es werden weitere Informationen hinsichtlich der Multifaktor-Authentifizierung benötigt.

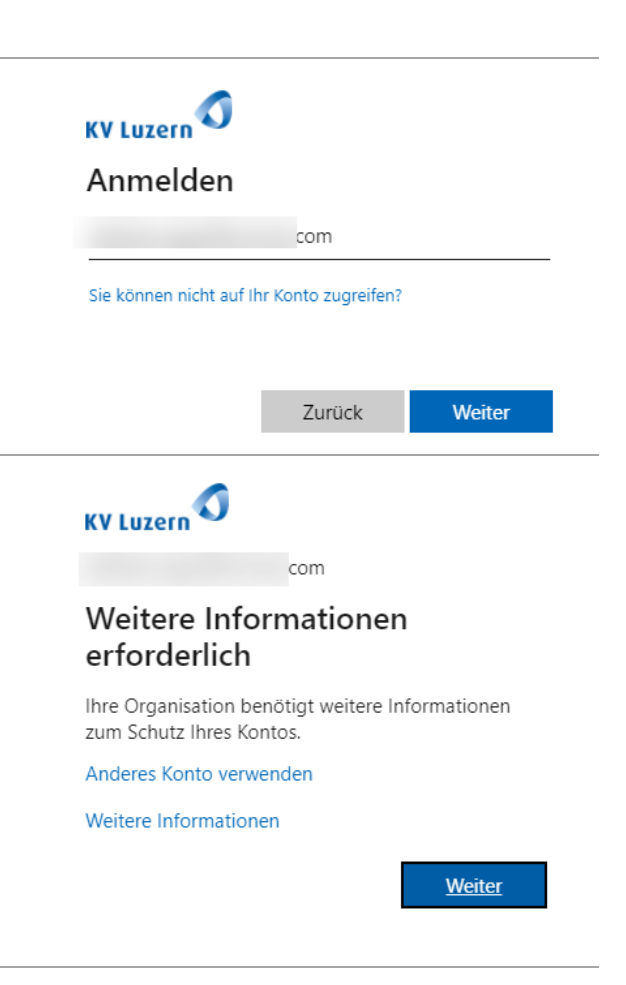

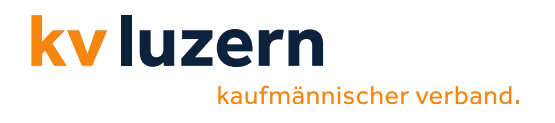

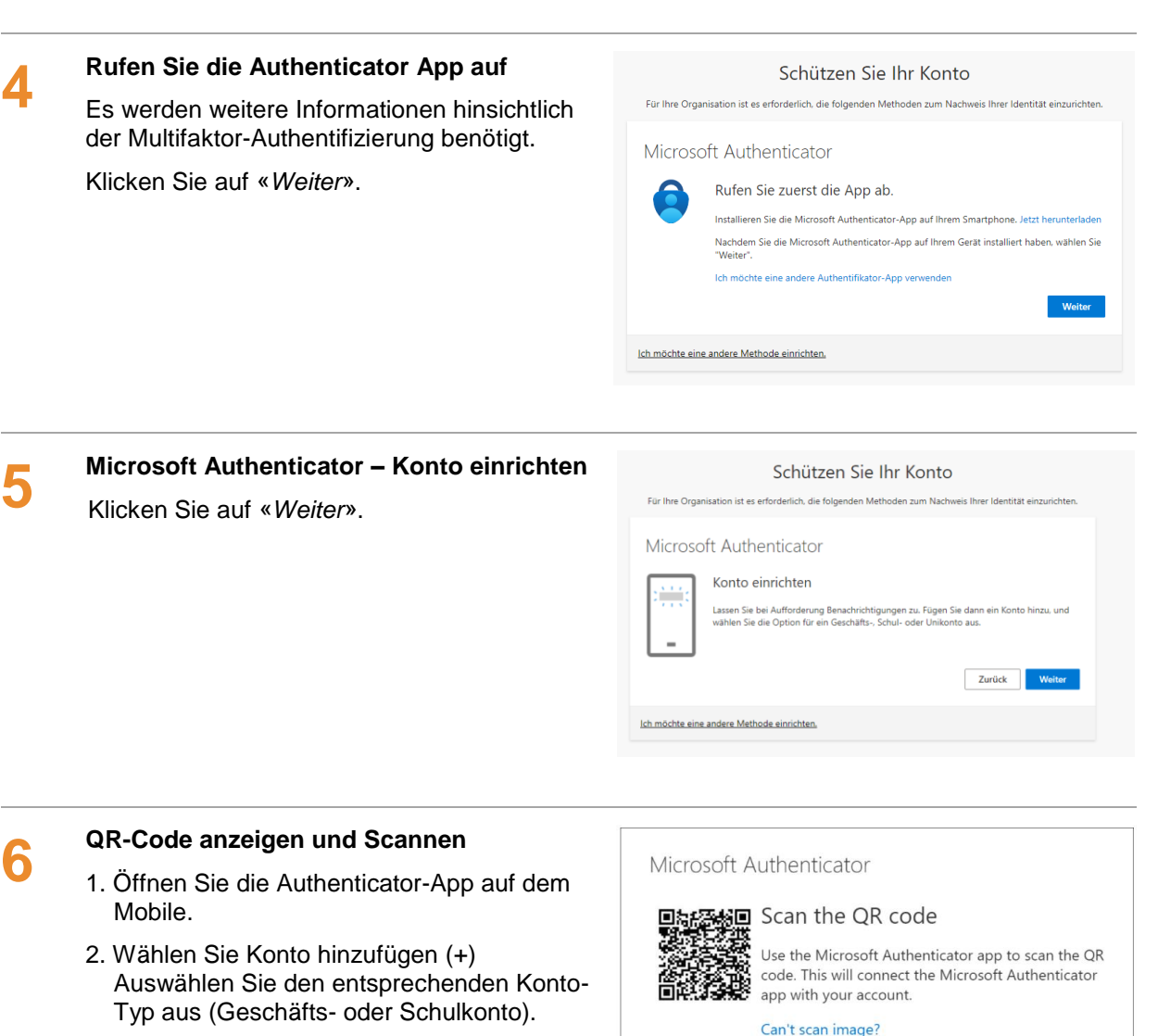

- 3. Scannen Sie den QR-Code (mit dem Scanner der Authenticator-App!).
- 4. Klicken Sie auf «*Weiter*».

**Probieren wir es gleich aus** Klicken Sie auf «*Weiter*».

**7**

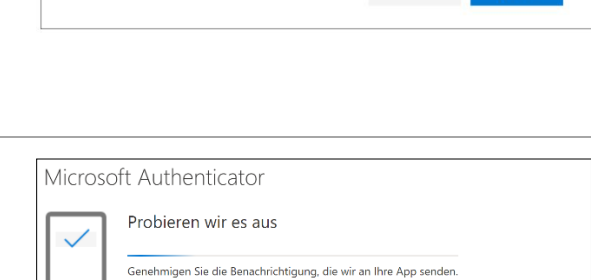

Next

Zurück Weiter

Back

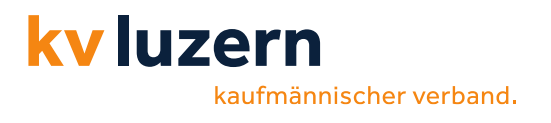

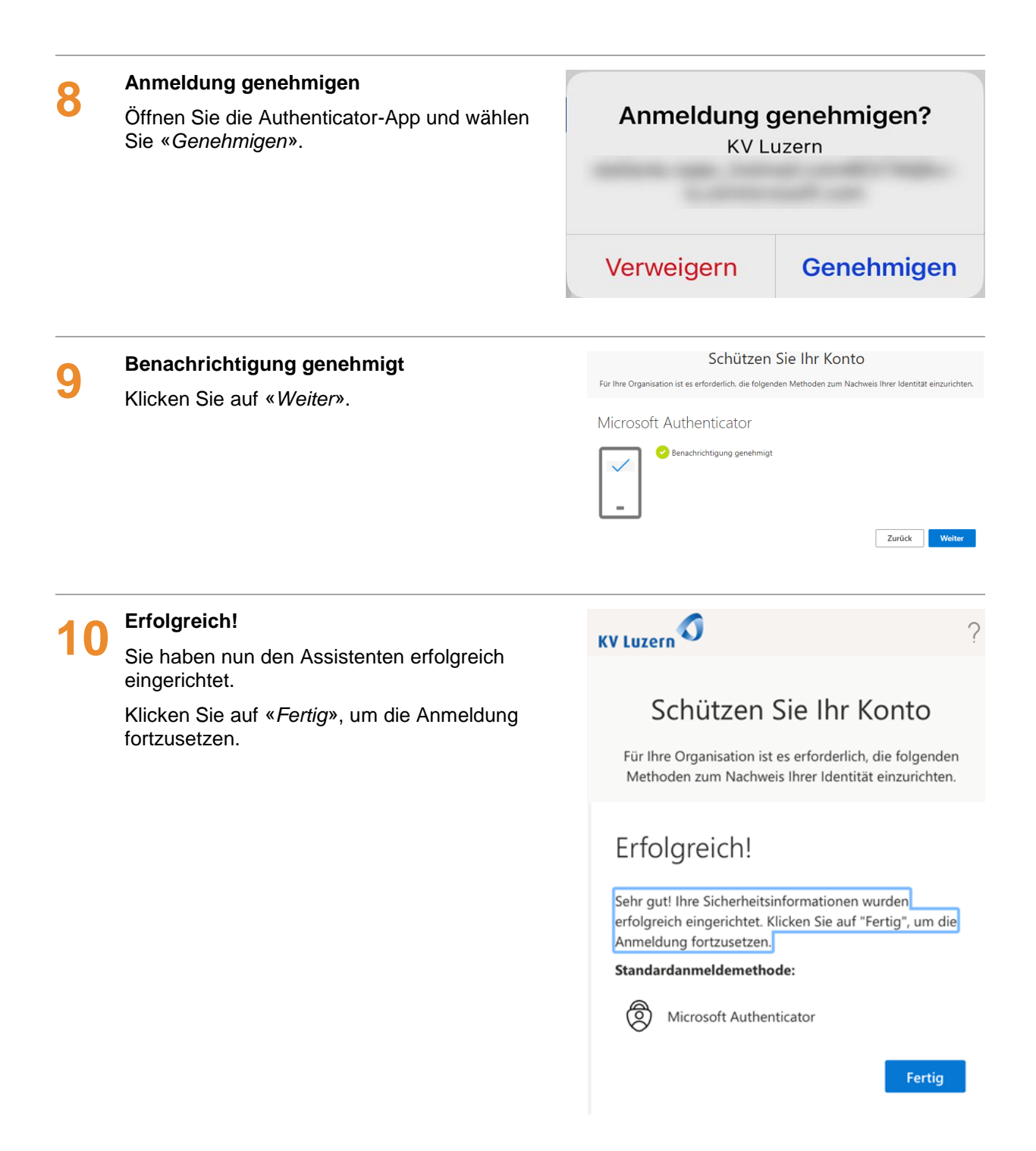

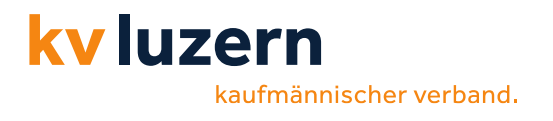

#### **11 Angemeldet bleiben? Nicrosoft** 1. Die Frage bezüglich «*Angemeldet bleiben?*» können Sie mit «*Nein*»  $\ddot{\cdot}$ beantworten. **Angemeldet bleiben?** (PS: Allenfalls erscheint diese Frage nicht) 2. Sie werden nun auf die Portal-Seite Bleiben Sie angemeldet, damit Sie sich das weitergeleitet. nächste Mal nicht erneut anmelden müssen. 3. Fertig!◯ Diese Meldung nicht mehr anzeigen Nein  $Ja$ </u>

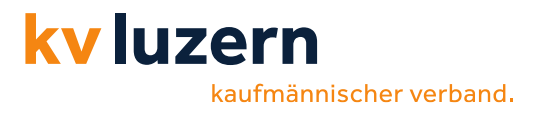

**1**

**2**

**3**

### <span id="page-8-0"></span>**3.2 Einrichtung auf einem Smartphone**

### **Microsoft Authenticator App auf dem Smartphone installieren**

3. Gehen Sie auf Ihrem Mobile in den entsprechenden Store («App Store»/»Play Store») und installieren Sie die App.

#### **Empfehlung die App-Sperre zu deaktivieren:**

- Authenticator App öffnen
- Oben rechts (oder bei iPhone oben links) die drei Punkte wählen
- Einstellungen wählen
- Sicherheit: App-Sperre: Deaktivieren

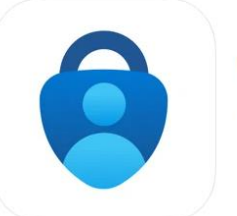

#### **Microsoft Authenticator** Schützt Ihre Online-Identität. Microsoft Corporation

Nr. 4 in Produktivität ★★★★★ 4,8 + 22.381 Bewertungen Gratis

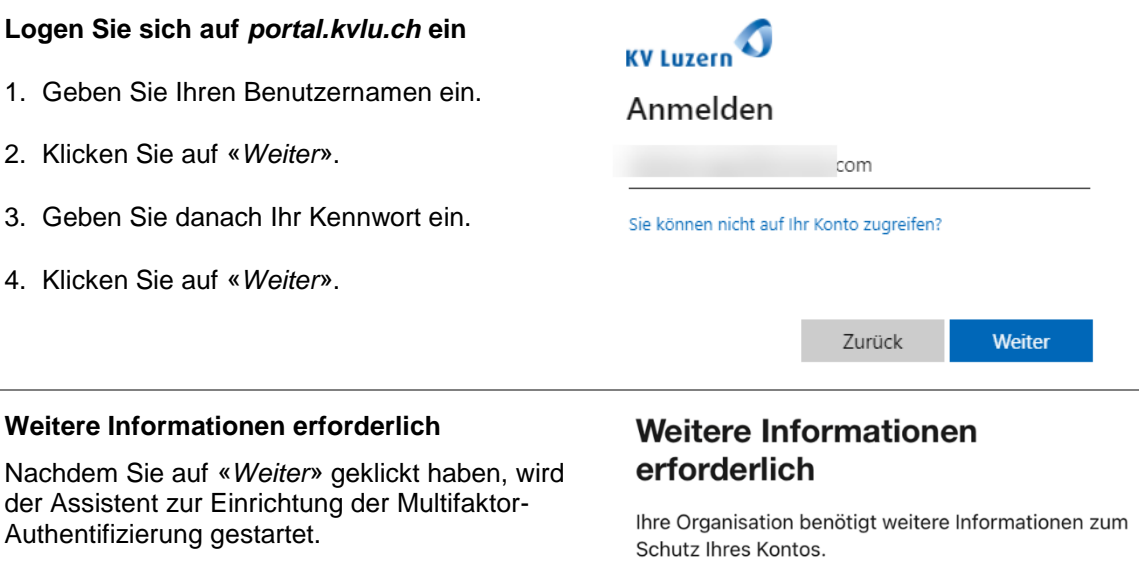

Anderes Konto verwenden

Weitere Informationen

INTERN

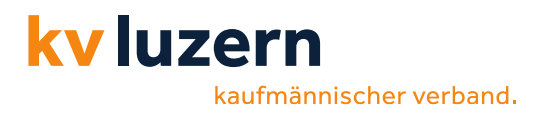

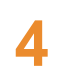

### **Schützen Sie Ihr Konto**

- 1. Klicken Sie auf den Link «*Koppeln Sie Ihr Konto mit der App, indem Sie auf diesen Link klicken*».
- 2. Nach der «*Koppelung*» (auf der Authenticator-App kehren Sie mit  $\Leftrightarrow$  [zurück] auf das rechts angezeigte Bild zurück.
- 3. Klicken Sie auf «*Weiter*».

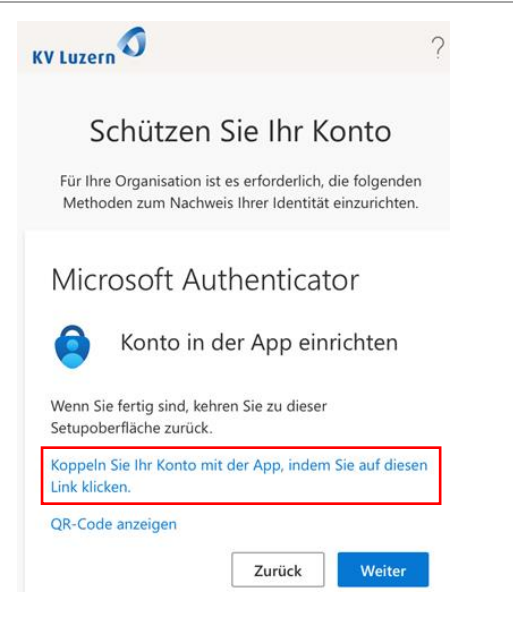

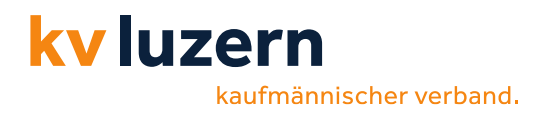

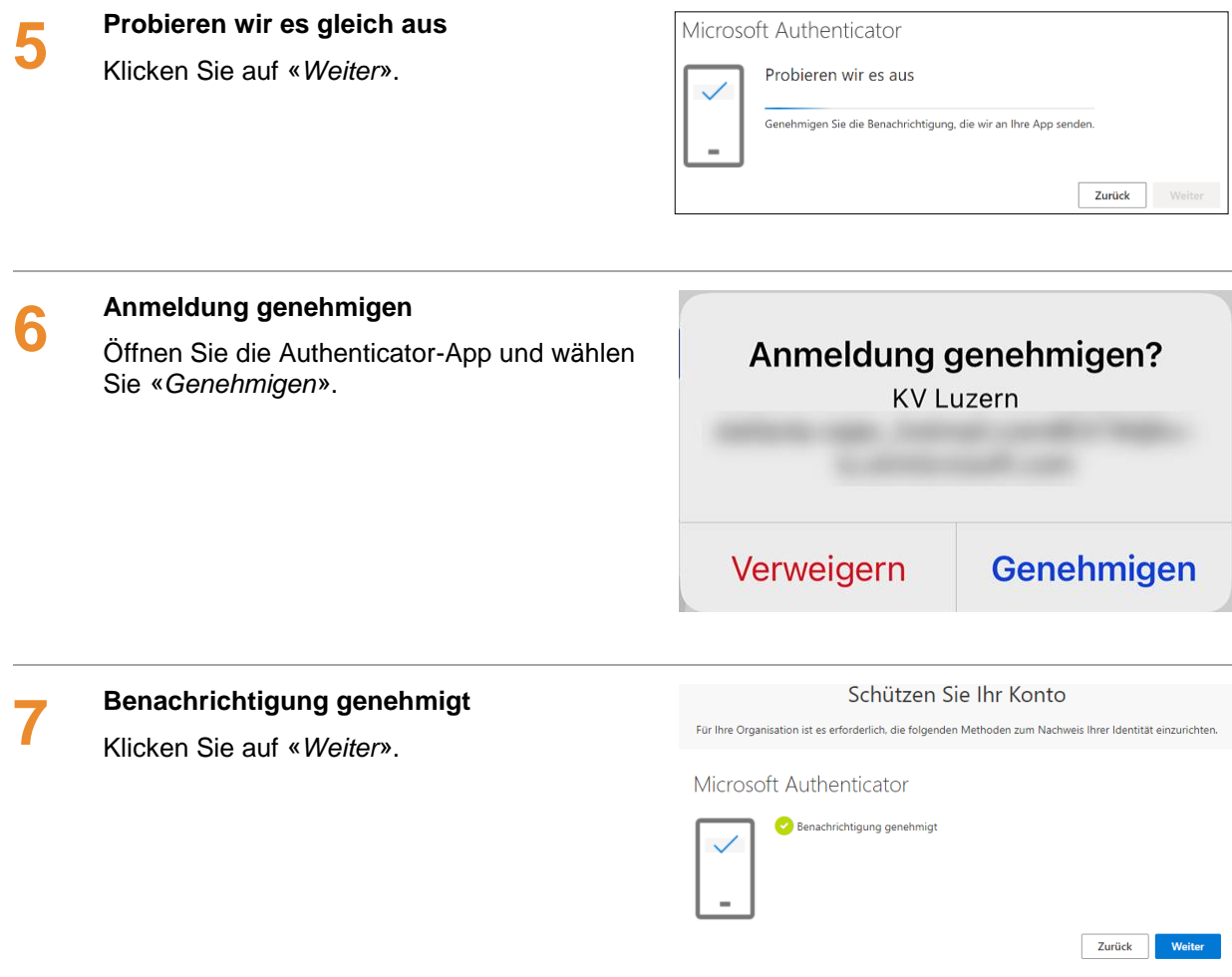

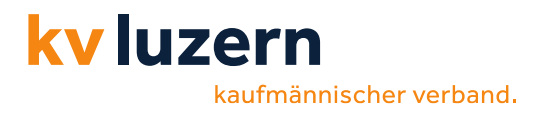

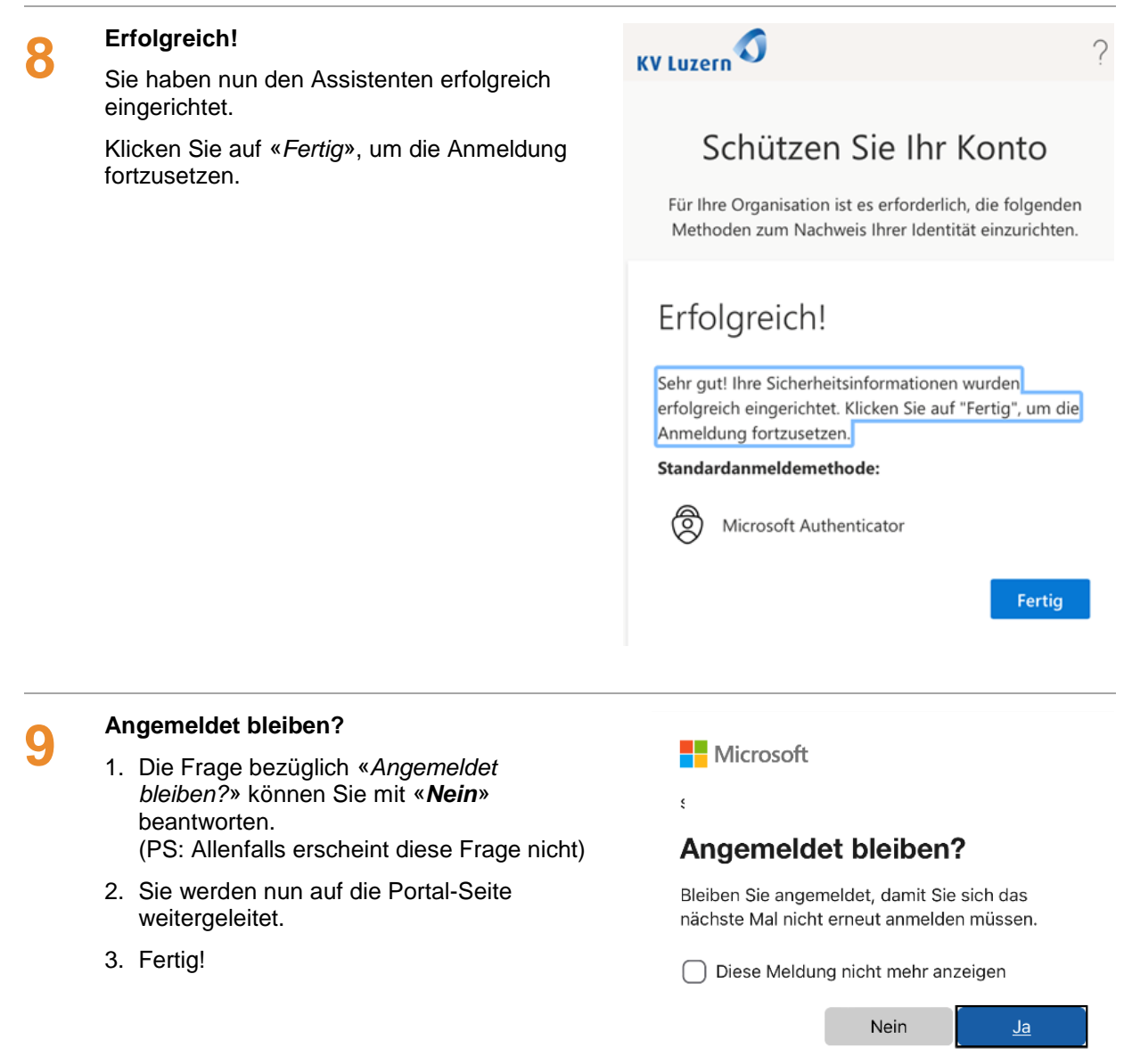

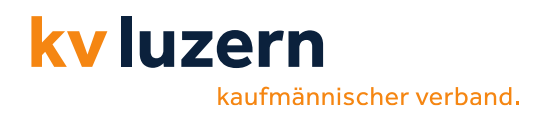

## <span id="page-12-0"></span>**4 Zusammenfassung**

- *Authenticator-App* auf dem Mobile installieren (Empfehlung: App-Sperre deaktivieren)
- Auf dem PC im Browser folgende Adresse eingeben: *portal.office.com*
- Sie werden aufgefordert, die *Mehrfach-Faktor-Authentifizierung einzurichten*
- *QR-Code* mit der Microsoft Authenticator-App *scannen* (damit wird das Konto hinzugefügt)
- Zugriff auf der Microsoft Authenticator-App *«genehmigen»*
- Die **KVLU-E-Mail-Konten** (Outlook-Desktop, Outlook-Mobile-App) müssen neu eingerichtet werden.